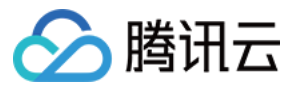

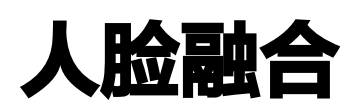

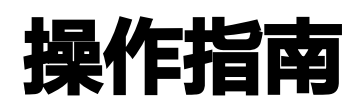

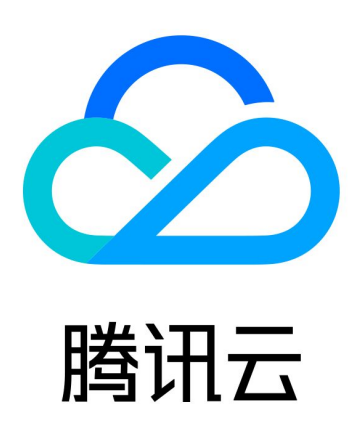

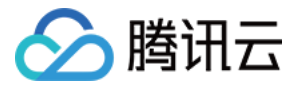

【版权声明】

©2013-2024 腾讯云版权所有

本文档(含所有文字、数据、图片等内容)完整的著作权归腾讯云计算(北京)有限责任公司单独所有,未经腾讯云 事先明确书面许可,任何主体不得以任何形式复制、修改、使用、抄袭、传播本文档全部或部分内容。前述行为构成 对腾讯云著作权的侵犯,腾讯云将依法采取措施追究法律责任。

【商标声明】

## ■ 腾讯元

及其它腾讯云服务相关的商标均为腾讯云计算(北京)有限责任公司及其关联公司所有。本文档涉及的第三方**主**体的 商标,依法由权利人所有。未经腾讯云及有关权利人书面许可,任何主体不得以任何方式对前述商标进行使用、复 制、修改、传播、抄录等行为,否则将构成对腾讯云及有关权利人商标权的侵犯,腾讯云将依法采取措施追究法律责 任。

【服务声明】

本文档意在向您介绍腾讯云全部或部分产品、服务的当时的相关概况,部分产品、服务的内容可能不时有所调整。 您所购买的腾讯云产品、服务的种类、服务标准等应由您与腾讯云之间的商业合同约定,除非双方另有约定,否则, 腾讯云对本文档内容不做任何明示或默示的承诺或保证。

【联系我们】

我们致力于为您提供个性化的售前购买咨询服务,及相应的技术售后服务,任何问题请联系 4009100100或 95716。

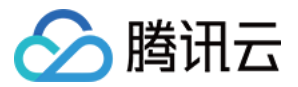

## 文档目录

#### [操作指南](#page-3-0)

[活动管理](#page-3-1) [上传素材](#page-5-0) [测试效果](#page-7-0)

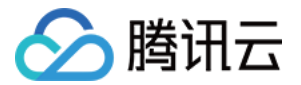

# <span id="page-3-1"></span><span id="page-3-0"></span>操作指南 活动管理

最近更新时间:2023-10-19 11:28:42

本文档以活动管理创建方式为例,指导您如何创建人脸融合活动管理。

## 操作步骤

#### 创建活动

- 1. 登录 [人脸融合控制台](https://console.cloud.tencent.com/facefusion)。
- 2. 在左侧导航栏中, 单击**素材管理**。
- 3. 在活动管理页, 单击创建活动。
- 4. 设置活动的基本信息:
- 输入活动名称:最多输入15个字符。
- 选择算法版本:支持在控制台切换算法,详情可参考 算法版本说明。
- 5. 单击确定提交, 完成创建。

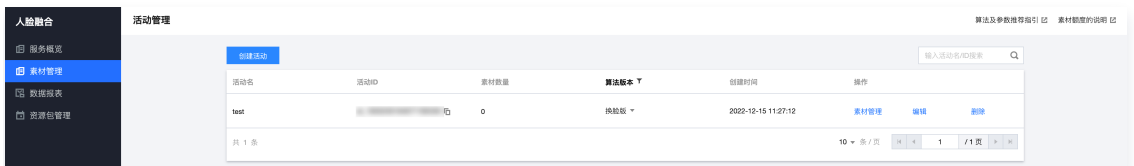

#### 编辑活动

在活动列表中单击编辑,可对活动名称和算法版本进行修改。

### 算法版本说明

#### 选择算法版本

进入 [人脸融合控制台](https://console.cloud.tencent.com/facefusion),单击创建活动,填写活动名称,选择算法版本,最后单击创建活动提交。

• 选择算法: 算法版本默认为**换脸版**(最新算法版本),支持下拉选择**优享版、畅享版**。

• 切换算法: 支持在活动列表的算法版本中修改。

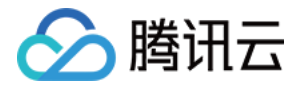

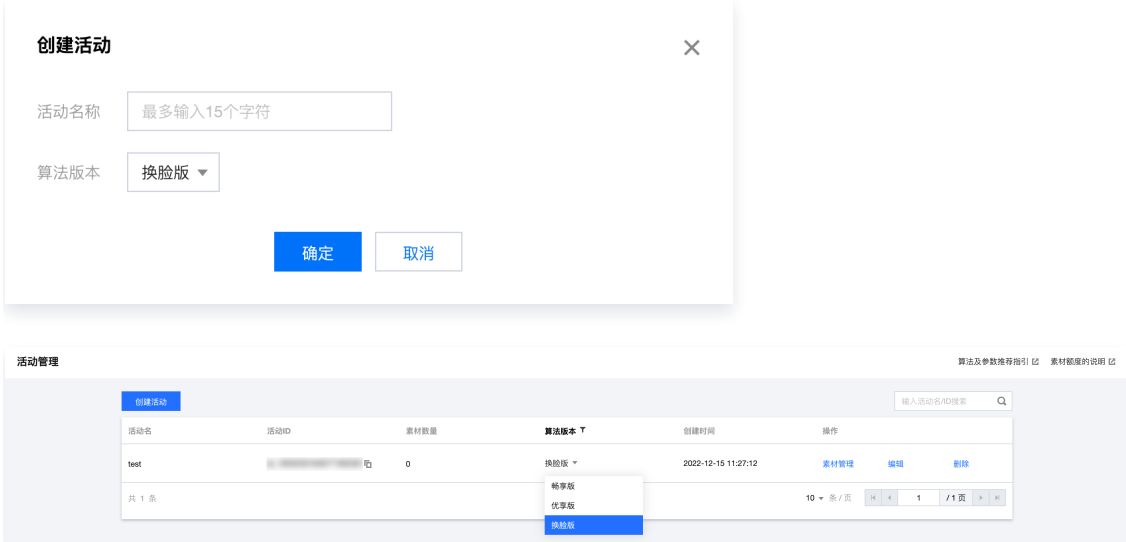

#### 不同算法的区别

人脸融合提供3种算法版本,算法之间的区别及侧重点如下:

- 换脸版(最新算法):2020年重磅推出的新算法,整体耗时短,更适合游戏、光线昏暗等复杂场景的融合。
- 优享版:2019年全新研制,支持侧脸自动矫正,融合相似度和面部细节处理优秀,性能表现优异。
- 畅享版:2018年初鼎力打造,线上运行时间长、经受众多大型活动考验,融合效果自然,市场畅销。

#### 调整融合相似度

针对不同的算法,提供 API 接口和控制台 demo 等方式修改参数,从而实现调整人脸的相似度: 最新算法 换脸版 的融合效果已经过调优处理,无需调节参数。

- 优享版、畅享版支持修改五官参数、脸型参数,初始值均为50。不同算法提供的五档推荐值如下:
- 优享版: 10 ( 低 ) 20 ( 较低 ) 30 ( 默认 ) 50 ( 高 ) 70 (较高 )
- 畅享版: 30 ( 低 ) 40 ( 较低 ) 50 ( 默认 ) 60 ( 高 ) 70 (较高 )

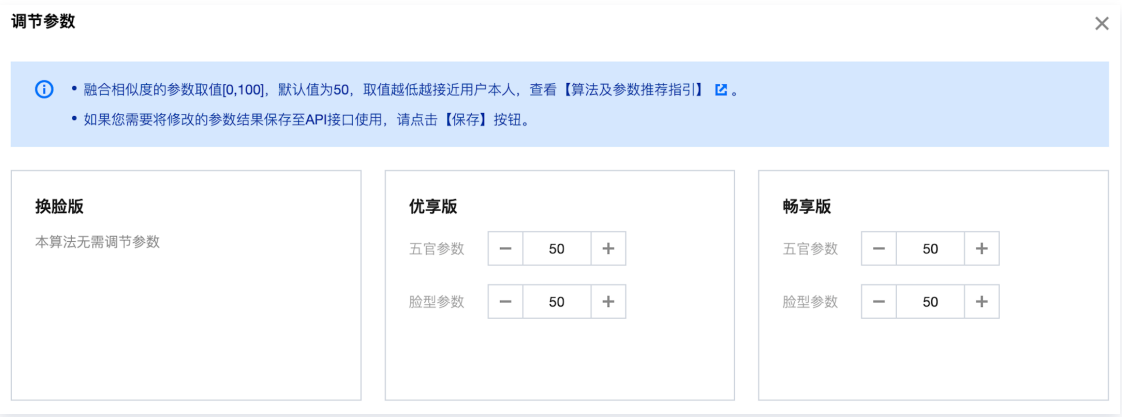

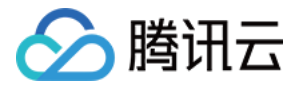

## <span id="page-5-0"></span>上传素材

最近更新时间:2023-10-19 11:28:42

## 前提条件

- 在使用人脸融合前,您需要先在控制台 [开通人脸融合服务](https://console.cloud.tencent.com/facefusion) 。
- 上传素材前,需要您在控制台**创建活动**,活动主要用于素材的分类管理。

### 操作步骤

### 添加素材

- 1. 登录 [人脸融合控制台](https://console.cloud.tencent.com/facefusion), 创建活动。
- 2. 在活动列表中单击素材管理,进入指定活动的素材管理页。

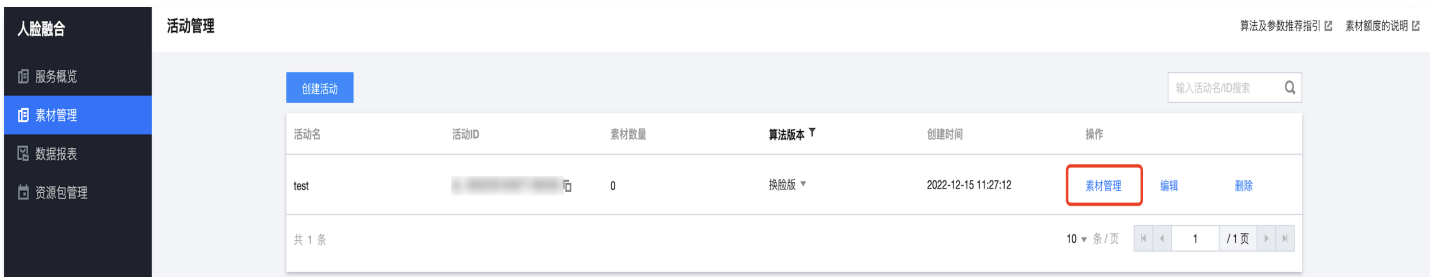

#### 3. 在素材管理页,单击添加素材。

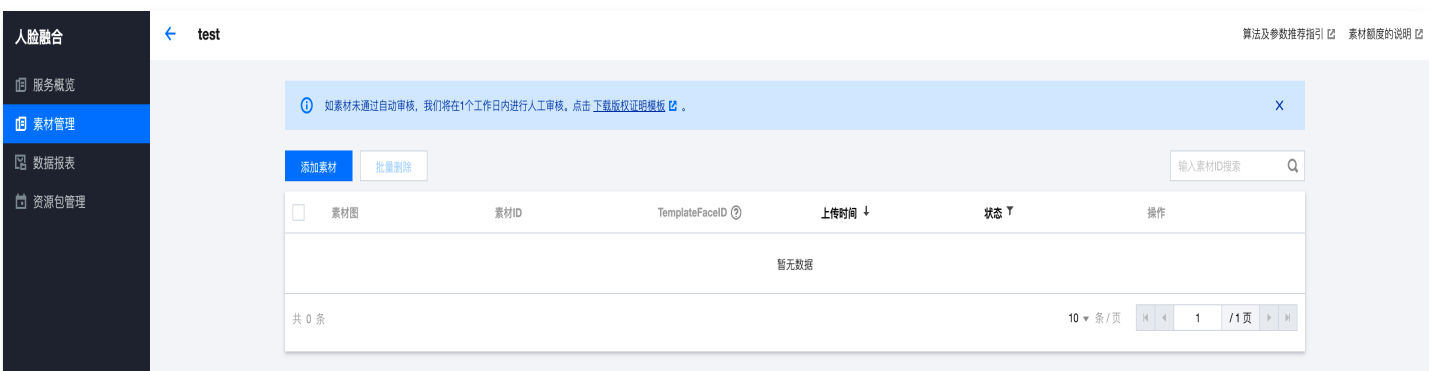

4. 在添加素材页,单击**选择素材图片**,即可上传本地素材图片,符合规范的素材将自动审核通过。

#### 说明

- 1. 如素材被误拦截, 您可在"审核不通过"右侧的 中单击申诉, 并简要填写问题。
- 2. 若素材审核未通过,可删除原素材,重新提交符合规范的素材。涉及版权的素材需要出具证明,可单击

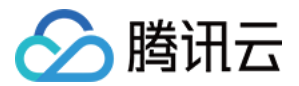

此处的 [人脸融合版权证明模板](https://main.qcloudimg.com/raw/20b45d9576bb9f528eb05c3f77c0edfc.docx) 进行下载。

## 删除素材

勾选活动中需要删除的素材,单击**批量删除**,即可删除素材,释放素材额度空间。素材删除后将无法恢复,需要重新 上传,请慎重操作。

### 素材说明

素材及相关概念说明请参考 素材额度说明。

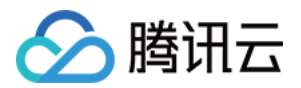

## <span id="page-7-0"></span>测试效果

最近更新时间:2023-10-19 11:28:42

本文档指导您在人脸融合控制台如何测试人脸融合效果。

## 操作步骤

- 1. 完成上传素材后,在素材列表中单击**测试效果**。
- 2. 设置调节参数:
- **· 换脸版:** 本算法无需调节参数。
- 优享版: 默认值为50, 取值越低越接近用户本人。
- 畅享版:默认值为50,取值越低越接近用户本人。
- 3. 上传需要融合的图片,融合图需要符合规范,符合规范的图片将自动审核通过。控制台中一次测试最多支持上传 三张融合图。
- 4. 单击生成结果。

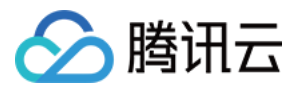

#### 调节参数

 $\times$ 

(i) •融合相似度的参数取值[0,100], 默认值为50, 取值越低越接近用户本人, 查看【算法及参数推荐指引】 Z。

· 如果您需要将修改的参数结果保存至API接口使用, 请点击【保存】按钮。

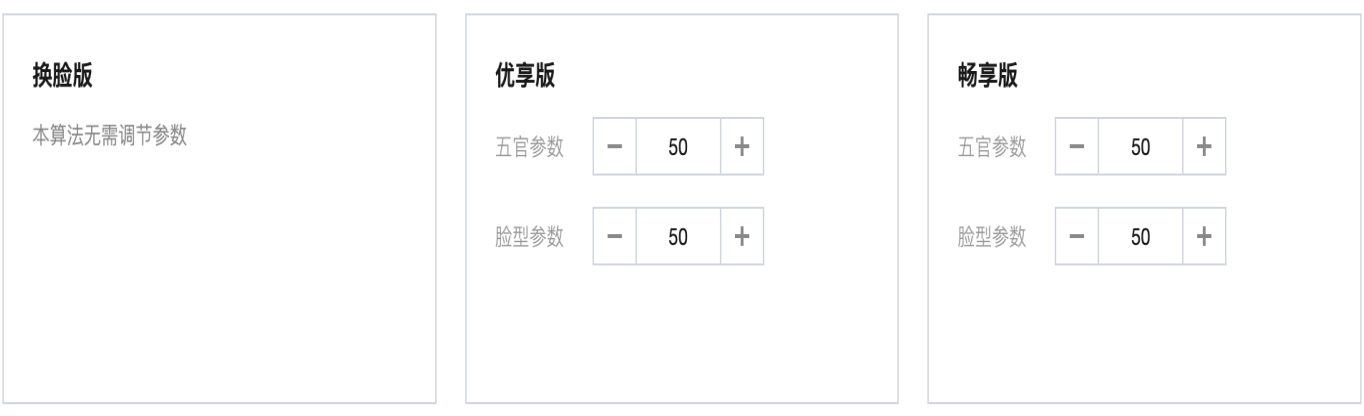

#### 测试结果

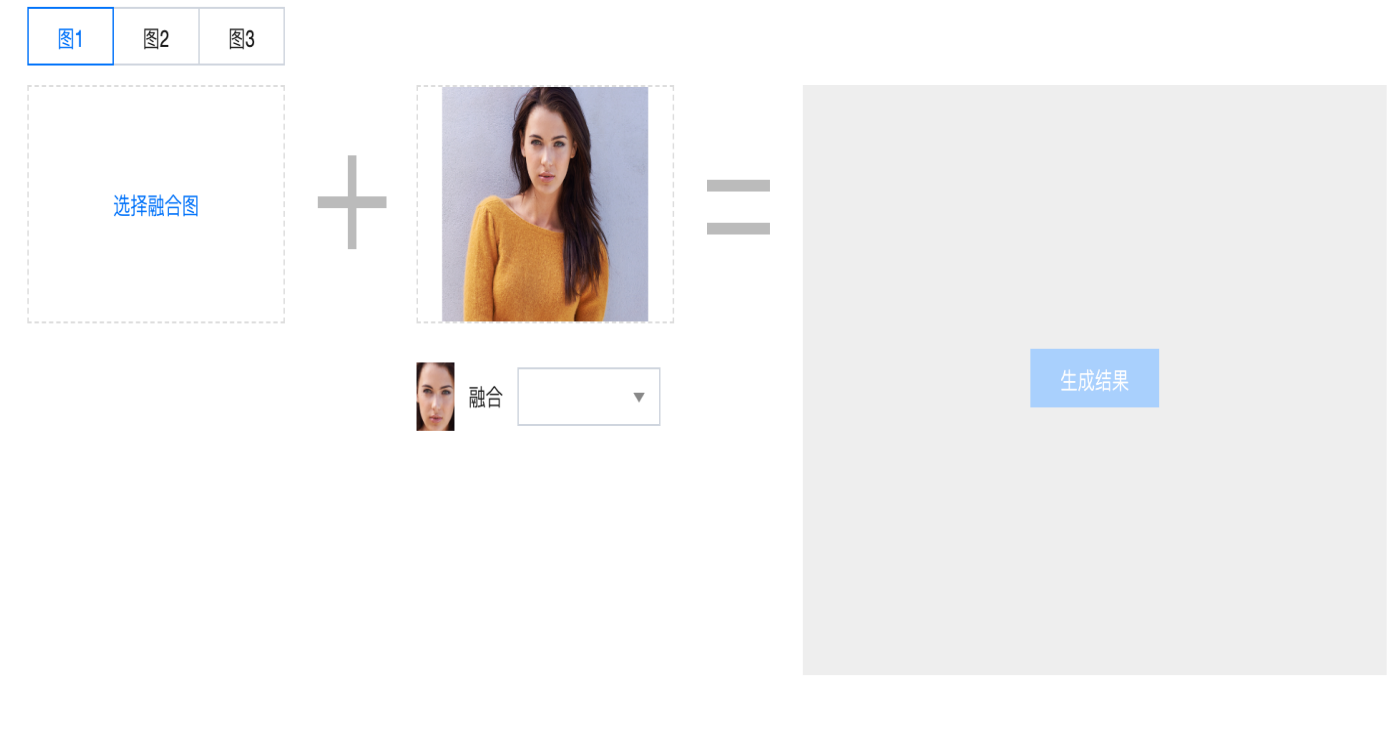